## [Buscar cambiar sólo por formatos en](http://www.gusgsm.com/buscar_cambiar_solo_por_formatos_en_indesign_cs2) InDes [CS](http://www.gusgsm.com/buscar_cambiar_solo_por_formatos_en_indesign_cs2)<sub>2</sub>

## [Gustavo Sánchez Muñoz](http://www.gusgsm.com/gustavo_sanchez_munoz)

(Noviembre de 2009)

Antes de meterse en honduras con GREP y búsquedas con como cosas sencillas con soluciones rápidas como las siguientes:

Hay muchos textos en idiomas no deseados

Ya has maquetado 300 páginas con cientos de objetos y, jay!, s texto en distintos idiomas. Y, además, seguro que no usaste sie estilo ¿verdad? No pasa nada. Se soluciona rápido

Abres el documento en InDesign. No hace falta que selecciones al menú "Archivo - Buscar/Cambiar" (Ctrl+F).

No coloques ningún texto en laBascoapcioyn@exambiarpor: ". Pulsa el botón de "Más opciones", abajo a la derecha.

Al ampliarse el cuadro, aparecerán dos obcuscarnes nuevas: " configuración de formato " y C'ambiar configuración de formato ". Pulsa e l botón Formato " de la primera.

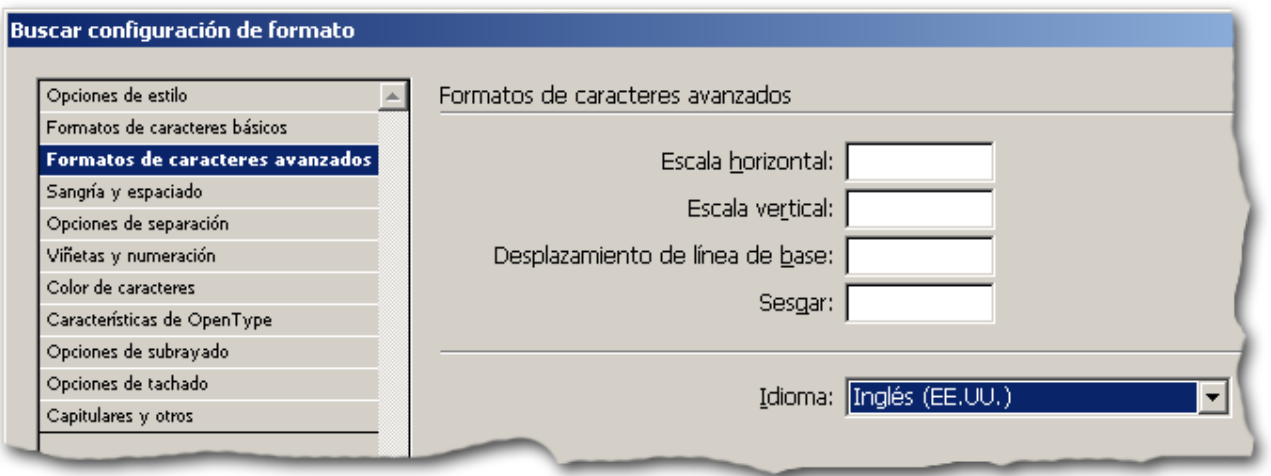

Allí, en "Formato de caracteres avanzados" pones el idioma que sabes que está y que deseas eliminar; por ejemplo: "Inglés (EE.UU.). A continuación, pulsas en la opción "Formato" de "Cambiar configuración de formato" y eliges el idioma que quieres que lo sustituya; por ejemplo: "Español (España)".

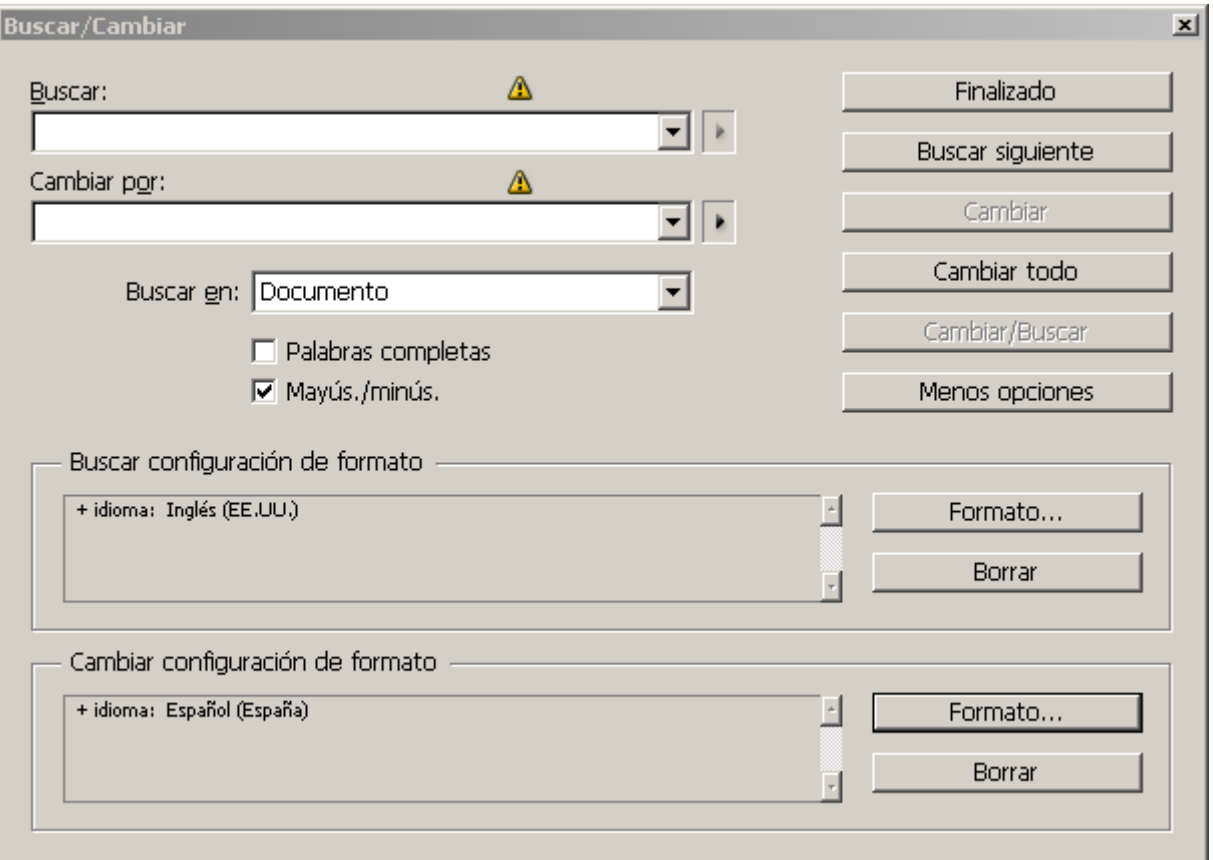

Una vez establecidas ambas opciones, le das al botón "Cambiar todo". No te importe que en las opciones de "Buscar:" y "Cambiar por:" aparazcan dos señales de advertencia. Es normal.

Ya está. Con eso, todos los textos con Inglés (EE.UU.) habrán pasado a ser Español (España). Lo malo es que eso no incluye a **las definiciones de hojas de** **estilo**, por lo que si un estilo estaba mal definido y se aplicó así, eso habrá que corregirlo a mano (pese a que anteriormente indiqué que sí, Xevi Olivé me hizo caer en la cuenta de mi error, como se ve más abajo en los comentarios a esta página).

Hay que tener en cuenta que esa operación de cambio se debe hacer una vez por cada variante de idioma no deseada que exista en el documento; por ejemplo: Ingles (EE.UU.), Ingles (EE.UU., legal) y (EE.UU., médico) funcionan a los efectos como tres idiomas distintos, por lo que habría que hacer la operación tres veces.

Por cierto, puedes pensar que esto de los idiomas distintos es una tontería que, ¿qué más da? no afecta al trabajo. Pues no es así. Sí afecta al trabajo, especialmente a las particiones silábicas. Es el idioma el que define principalmente cómo partir las sílabas. Así que, si no quieres un texto con finales de línea rarios, debes establecer el idioma igual al idioma que realmente tiene. Quedas advertido.

Con GREP eso no pasa, pero GREP no existe más que desde la versión CS3. Así que este es un método para los que sigan con versiones anteriores.

## **Hay textos con colores básicos que no puedo borrar y tengo cientos de cajas de texto**

Sigo con mis 300 páginas con cientos de objetos y, ¡ay!. Se han colado texto con color registro en vez de negro, con tonos sin definir como muestras… No puedo eliminar los colores porque son colores básicos de la paleta (Cian, Allo, magenta, Negro, Registro o Papel).

Un desastre y esto tenía que estar para ayer.

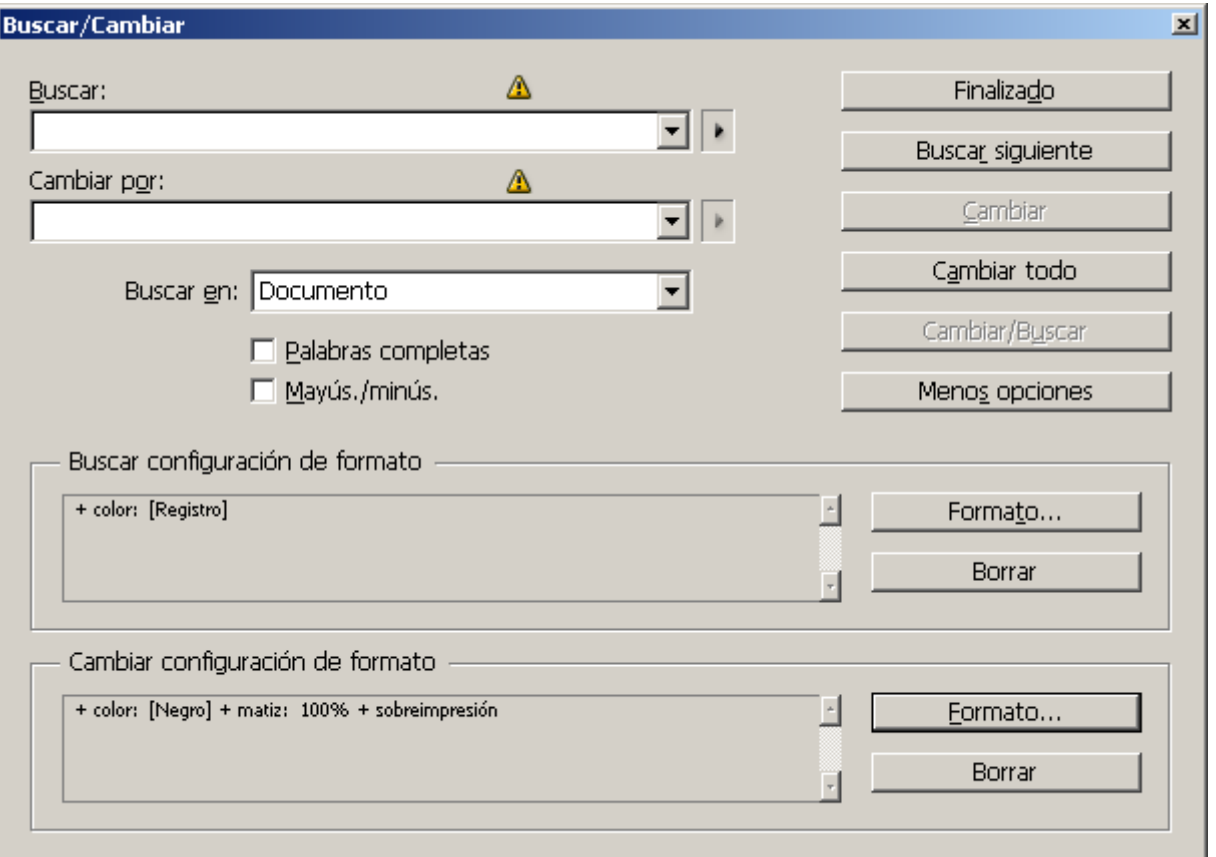

Al tratarse de textos, la solución es básicamente la misma que antes: Buscarcambiar, pero sólo por color. El problema es que ahora las posibilidades se vuelven casi infinitas. Por ejemplo: Textos *blancos* definidos como 0% de Negro y no como color "Papel". Grises con variaciones de 1%, etc…

En este caso, es casi mejor comenzar por previsualizar la salida en vista previa de separaciones y… pero esa es otra historia.

Lo importante es quedarse con la idea de que el menú buscar-cambiar sirve para cambiar características, no sólo textos.

## **Advertencia para usuarios de InDesign con InCopy**

Estas búsquedas y cambios no funcionarán si el texto está exportado para InCopy a no ser que el maquetador se apodere de los elementos exportados. Es decir: Que antes de hacer las búsquedas (GREP incluido) se deben extraer todos los elementos de InCopy en InDesign para poder hacer los cambios. Luego basta con registrar.